## How to Clear Cache and History on iPad & iPhone Safari

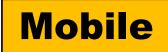

- 1. Open the "**Settings**" app on the iPhone or iPad.
- 2. Scroll down to "Safari" and choose that.
- 3. Navigate down in Safari settings to tap on "Clear History and Website Data"
- 4. Tap to confirm that you want to "Clear History and Data" to clear the cache from Safari.

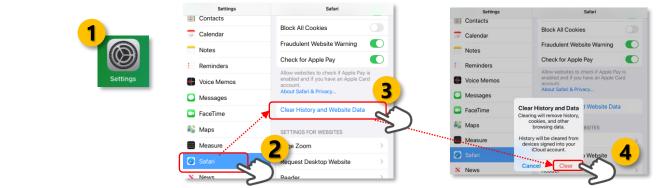

## On iPad or iPhone

- 1. On your iPad or iPhone, open the Chrome app.
- 2. Tap on the **3 dots** icon (bottom right corner)
- 3. Tap History > Clear browsing data.
- 4. Tap and Select All time > Make sure there's a checkmark next to "Browsing History", "Cookies, Site Data", and "Cached Images and Files."
- 5. Tap Clear Browsing Data.

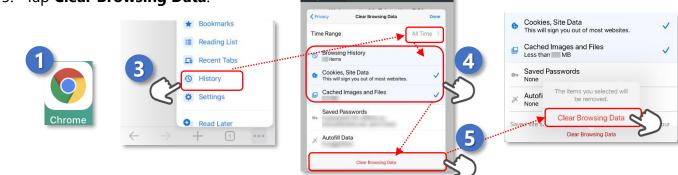

## On Android tablet or smartphone

- 1. On your Android tablet or smartphone, open the Chrome app.
- 2. Tap on the **3 dots** icon (top right corner)
- 3. Tap **History** > Clear browsing data.
- Tap BASIC > Tap and Select All time > Make sure there's a checkmark next to "Browsing History", "Cookies, Site Data," and "Cached Images and Files."
- 5. Tap Clear data.

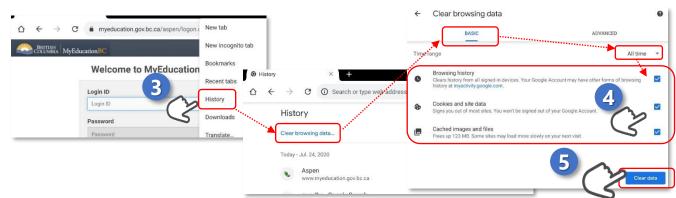